**Services en ligne – Inscription pour l'entrée au lycée** <sub>25/04/2016</sub>

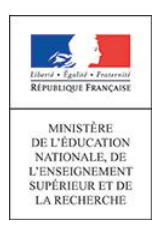

nationale **Guide de l'utilisateur**

Diffusion

# **SIECLE L'inscription en ligne**

 $\overline{\phantom{a}}$  , and the contract of the contract of the contract of the contract of the contract of the contract of the contract of the contract of the contract of the contract of the contract of the contract of the contrac

 $\overline{\phantom{a}}$  , and the contract of the contract of the contract of the contract of the contract of the contract of the contract of the contract of the contract of the contract of the contract of the contract of the contrac

## Guide à l'usage des établissements

**Version 16.2 – Avril 2016**

## **Table des matières**

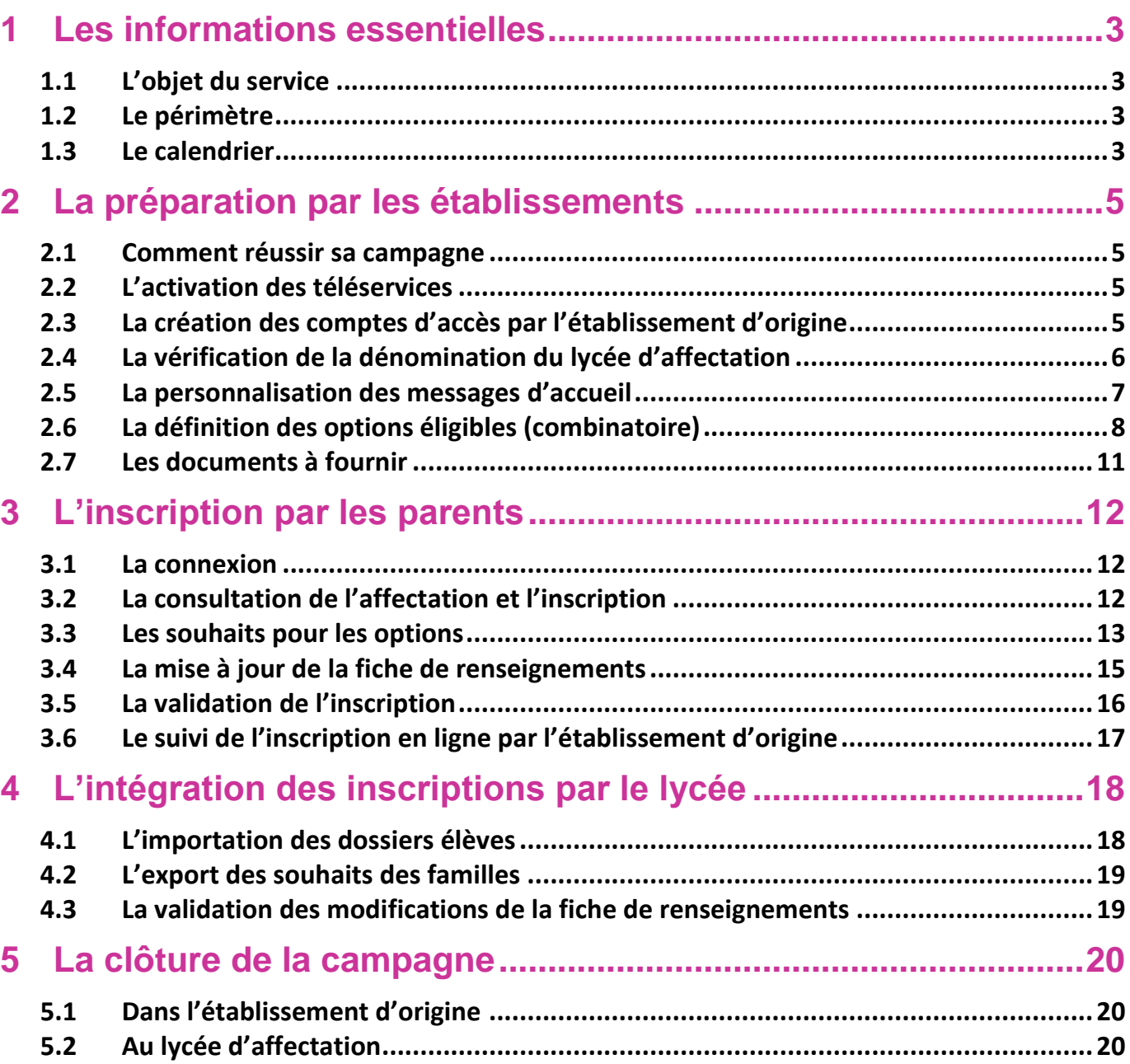

## <span id="page-2-0"></span>**1 Les informations essentielles**

#### <span id="page-2-1"></span>**1.1 L'objet du service**

L'inscription en ligne (ou téléinscription) permet **via internet** dans **Scolarité services**, au **représentant**  légal d'un élève affecté en 2<sup>nde</sup> ou en 1<sup>ère</sup> année de CAP, de :

- prendre connaissance du **résultat de l'affectation** (établissement et formation),
- **accepter ou refuser l'inscription** dans cet établissement,
- préciser les **enseignements au choix souhaités** : langues, enseignements d'exploration, enseignements facultatifs,
- mettre à jour la **fiche de renseignements administrative**, pour l'élève et lui-même,
- consulter les **pièces à fournir** et compléter le dossier d'inscription en téléchargeant certains documents.

#### <span id="page-2-2"></span>**1.2 Le périmètre**

L'inscription en ligne s'adresse à tout élève de collège ou de lycée, affecté dans la même académie lors du 1er tour **Affelnet**, sur l'une des formations suivantes, qu'elle soit nationale ou académique :

- <sup>2nde</sup> générale et technologique (avec 1, 2 ou 3 enseignements d'exploration),
- " 2<sup>nde</sup> technologique « techniques de la musique et de la danse », et « sciences et technologie de l'hôtellerie et de la restauration »,
- **2**<sup>nde</sup> brevet de technicien,
- **2**<sup>nde</sup> professionnelle,
- **1**<sup>ère</sup> année de CAP.

**Nouveau 2016**

Les élèves redoublants ou réorientés dans ces formations ont accès au service.

Les EREA, SEP et SEGT peuvent participer.

Les collèges privés sous contrat qui ont des élèves affectés via **Affelnet**, peuvent créer des comptes responsables dans **Administration téléservices** afin que les parents téléinscrivent leur enfant.

L'inscription en ligne est un service **de l'établissement d'origine**. Pour les lycées, la participation des collèges est donc indispensable.

#### <span id="page-2-3"></span>**1.3 Le calendrier**

Les dates de campagne sont définies par les autorités académiques dans **SIECLE Admin**, qui en **informent préalablement les chefs d'établissement**.

- En 2016, la date de début de campagne est fixée par défaut au 23 juin, date de la première épreuve écrite du DNB,
- La date de fin de campagne est fixée par défaut au 5 juillet.

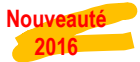

Dans **Administration téléservices**, le service est **ouvert par défaut** pour tous les établissements. Les **lycées** ont toutefois la possibilité de le fermer.

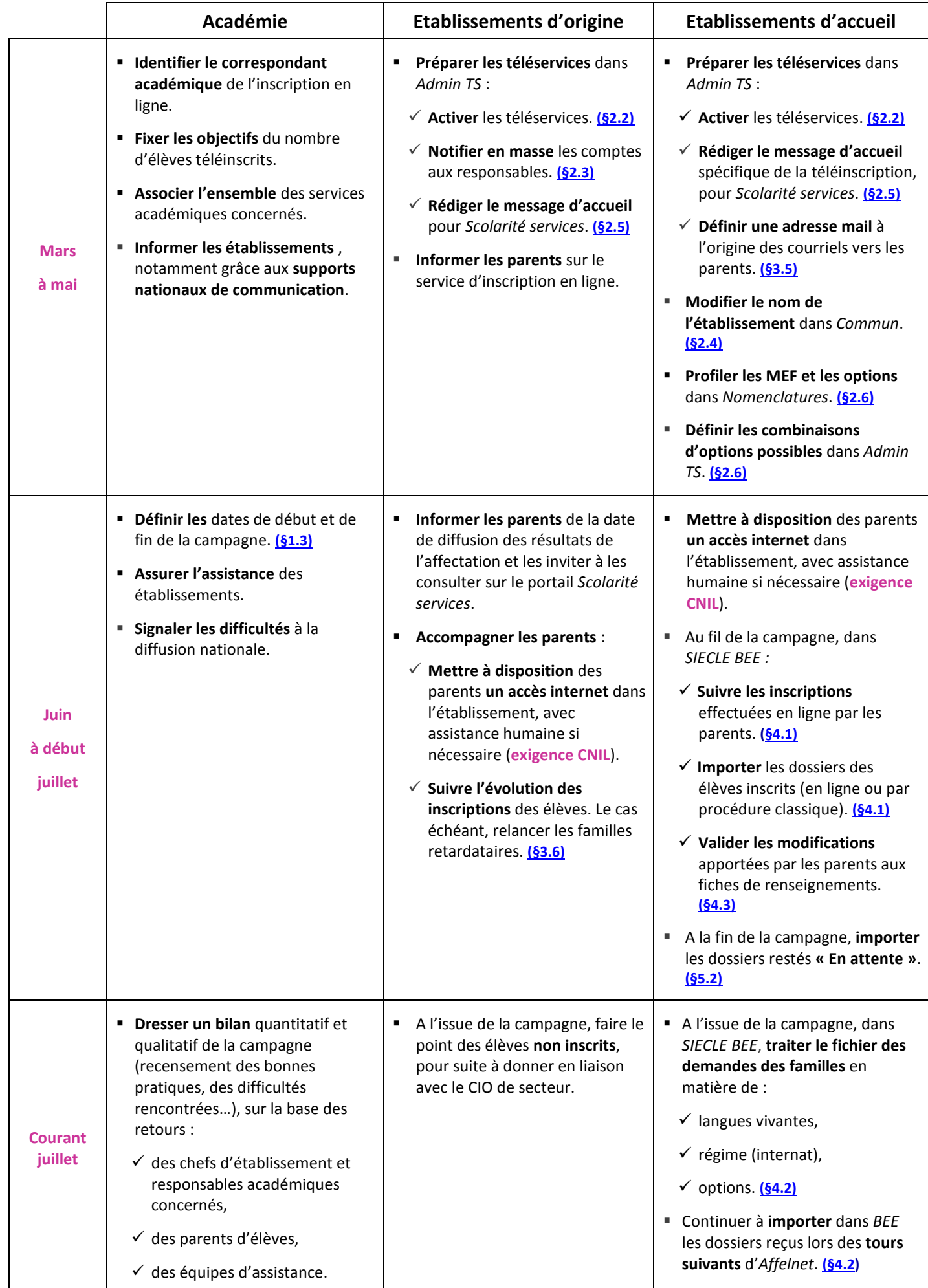

## <span id="page-4-0"></span>**2 La préparation par les établissements**

#### <span id="page-4-1"></span>**2.1 Comment réussir sa campagne**

Pour réussir la campagne d'inscription en ligne, il convient de :

- mobiliser les acteurs (professeurs principaux, COP, etc…),
- définir les médias de communication vers les familles (note aux parents, Site WEB, ENT, affiches et flyers,…),
- mettre à disposition des familles qui le souhaitent **dans l'établissement d'origine ou d'accueil**, un accès internet permettant de s'inscrire en ligne, accessible aux jours et heures d'ouverture de l'établissement pendant la durée de la campagne, avec l'aide d'un personnel si nécessaire (**exigence CNIL**).

#### <span id="page-4-2"></span>**2.2 L'activation des téléservices**

Cette opération concerne les **établissements d'origine et d'accueil**, qui n'ont **aucun service en ligne ouvert**.

L'activation des téléservices se fait dans le menu **Gestion des services > Ouverture – fermeture** du module **Administration Téléservices** :

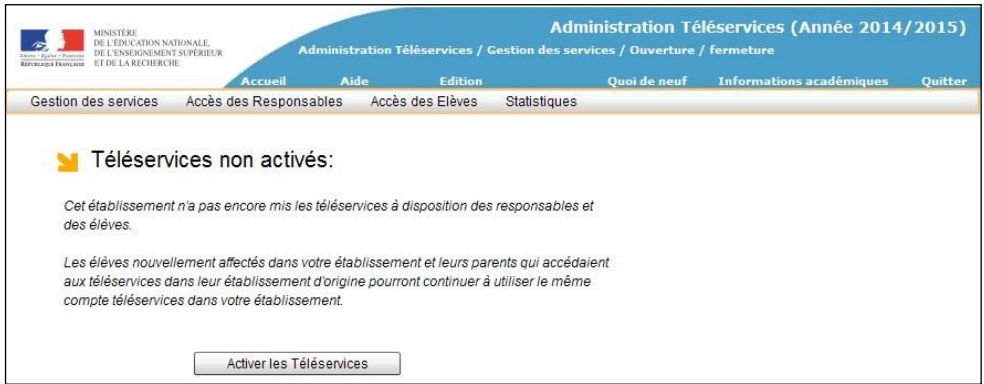

Le paramétrage des services en ligne par le chef d'établissement s'effectue dans le même module.

Le service « **Inscription au lycée** » est **ouvert par défaut**, lorsque l'année en préparation est disponible dans **SIECLE**.

Vous pouvez également consulter la documentation associée :

#### **Administration Téléservices - Guide utilisateur**

#### <span id="page-4-3"></span>**2.3 La création des comptes d'accès par l'établissement d'origine**

Cette opération concerne les **établissements d'origine** qui n'ont **pas encore notifié de comptes** téléservices aux **responsables** légaux des élèves de 3ème, redoublants ou réorientés (menu **Accès des responsables > Notifier en masse** dans **Administration téléservices**).

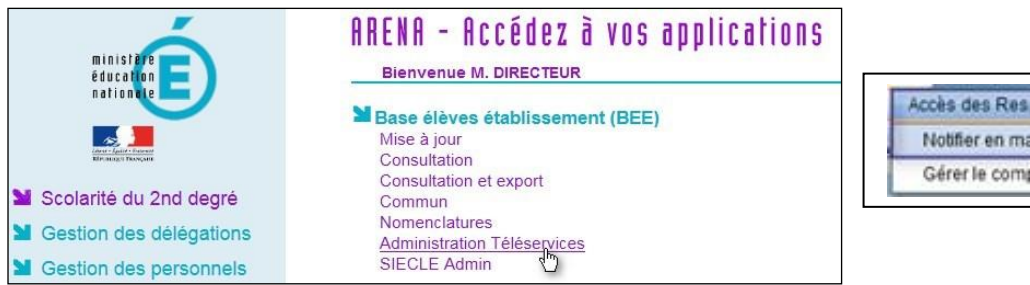

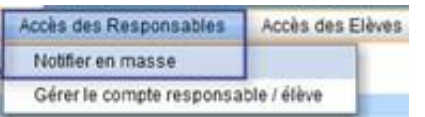

Un élève ne peut pas se connecter à la téléinscription avec son propre compte. Un **compte responsable est absolument nécessaire**.

#### <span id="page-5-0"></span>**2.4 La vérification de la dénomination du lycée d'affectation**

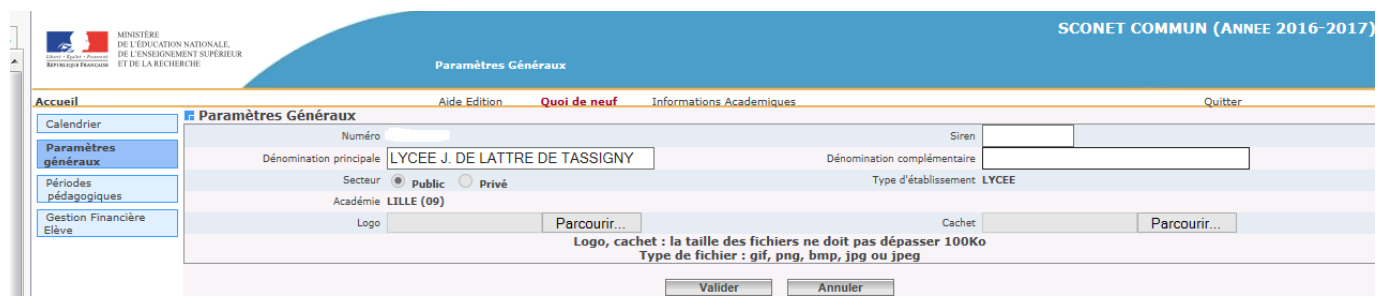

Dans le module **Commun**, menu **Paramètres généraux**, le proviseur du **lycée d'affectation** doit indiquer :

- le **nom de l'établissement dans la dénomination principale** (ex. : « Lycée de l'Europe », « Lycée Jules Ferry »), ou si l'établissement n'a pas de nom particulier « Lycée de (ou d') <Nom de la commune> », avec éventuellement des abréviations, si le libellé ainsi formé dépasse 30 caractères (ex. : « Lycée J. de Lattre de Tassigny »
- **rien dans la dénomination complémentaire**.

Exemple de définition à éviter :

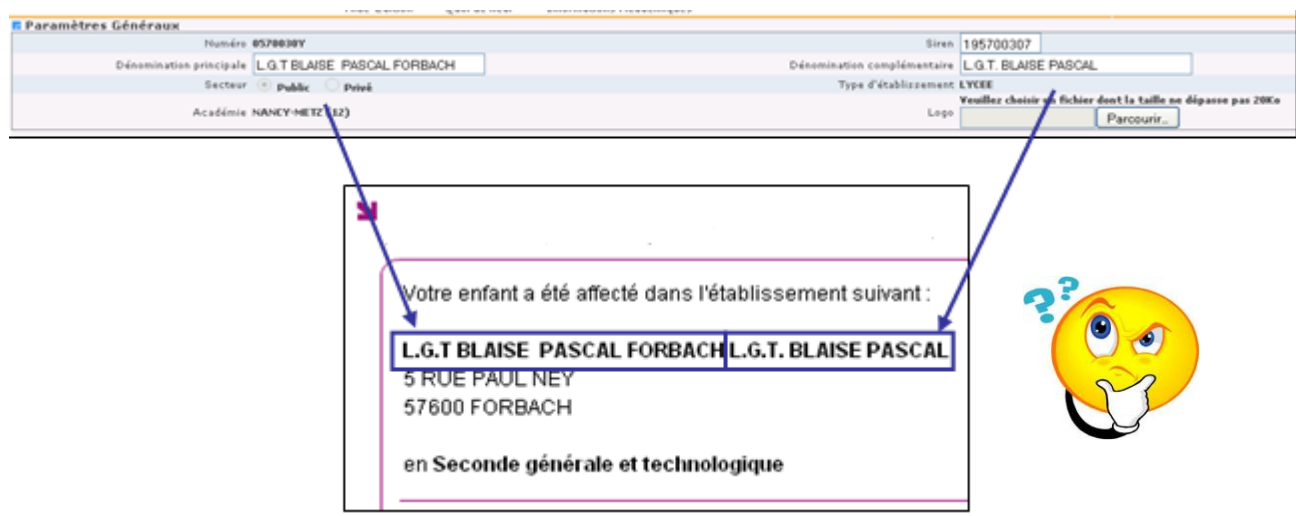

Remarque : un lycée **privé** pourra utiliser les deux dénominations, avec la nature de l'établissement dans la dénomination principale, et le nom de l'établissement dans la dénomination complémentaire.

#### <span id="page-6-0"></span>**2.5 La personnalisation des messages d'accueil**

Dans le menu **Paramétrage > Message d'accueil** du module **Administration Téléservices**, **l'établissement d'origine** peut personnaliser le message qui sera affiché **en temps réel** sur la page d'accueil des services en ligne de l'élève et sur celle du responsable.

Il s'agit d'un **message général** concernant les services ouverts, qui peut permettre de valoriser l'inscription en ligne pendant le temps nécessaire.

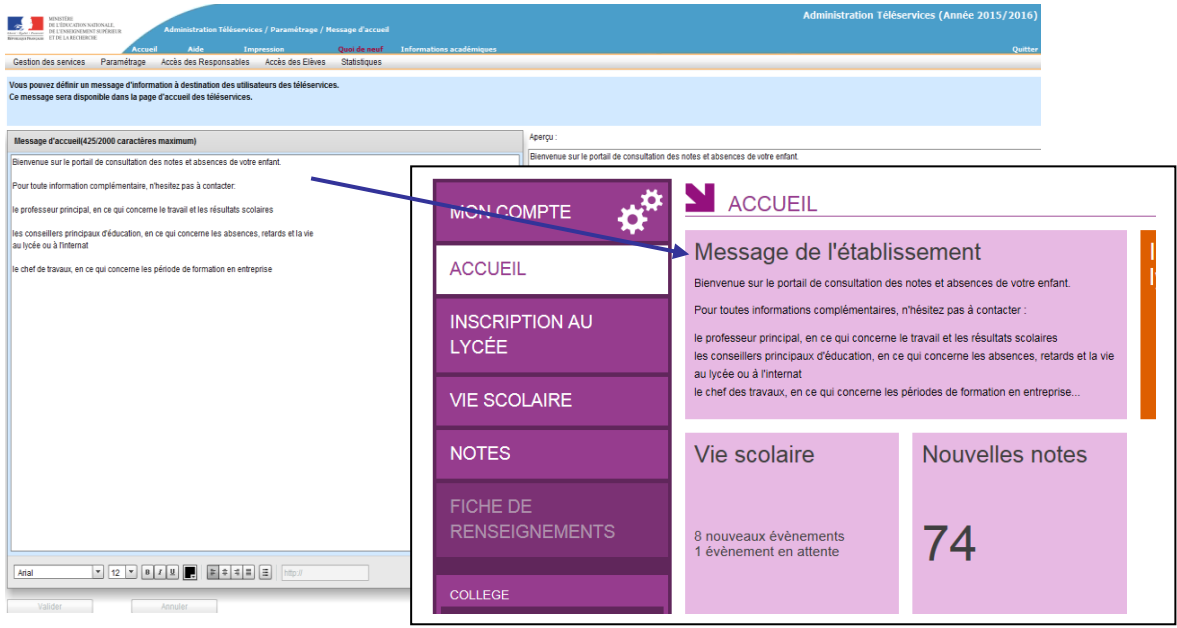

Le **lycée d'affectation** peut lui aussi définir un **message dédié à la télé-inscription** de 2000 caractères maximum depuis le menu **Télé-inscription > Message pour la télé-inscription** du module **Administration Téléservices**, distinct de son propre message d'accueil, qui apparaît **immédiatement**, dans la page des résultats d'affectation du service en ligne de l'établissement d'origine.

Il peut s'agir d'informations sur les autres formalités d'inscription, le calendrier de la rentrée, un lien vers le site internet de l'établissement…, comme présenté ci-après.

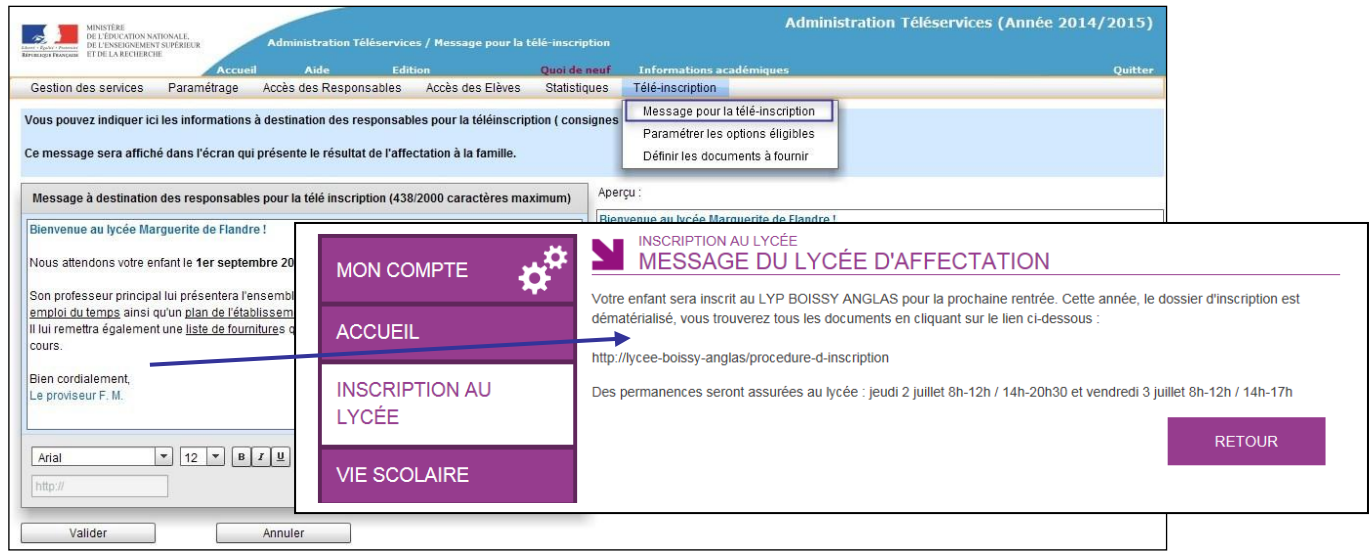

Remarque : lorsque le lycée est à la fois **origine et accueil**, le chef d'établissement (à la fois origine et accueil) peut personnaliser les **deux messages**.

#### <span id="page-7-0"></span>**2.6 La définition des options éligibles (combinatoire)**

Le **lycée d'affectation** effectue un premier niveau de profilage des enseignements à choisir par les parents dans le module **Nomenclatures**.

Cette opération de paramétrage par MEF, est **essentielle** pour le bon déroulement de l'inscription en ligne et doit être effectuée avec **beaucoup de rigueur** par le lycée d'accueil, d'autant qu'elle permet également de restreindre les listes déroulantes dans **BEE** aux seules options offertes par l'établissement.

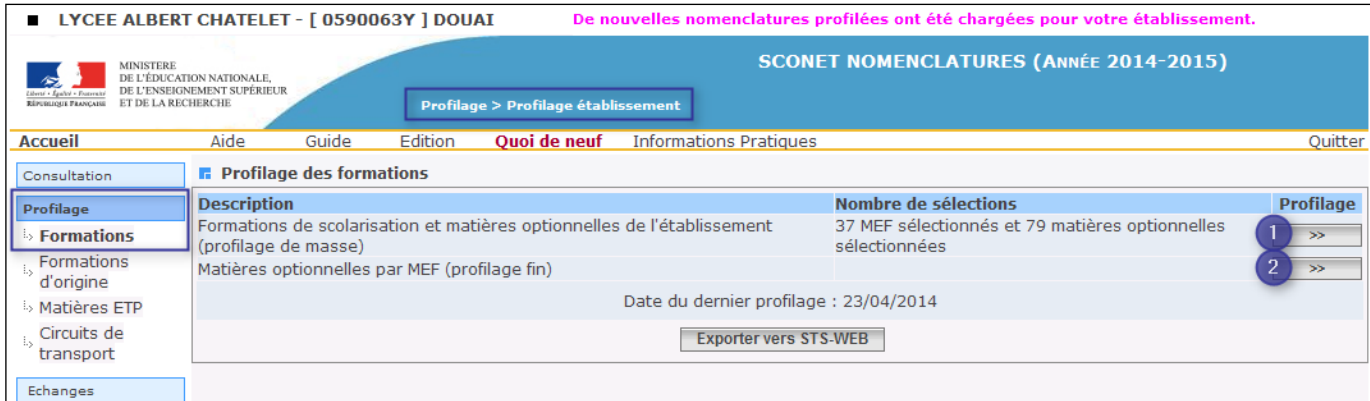

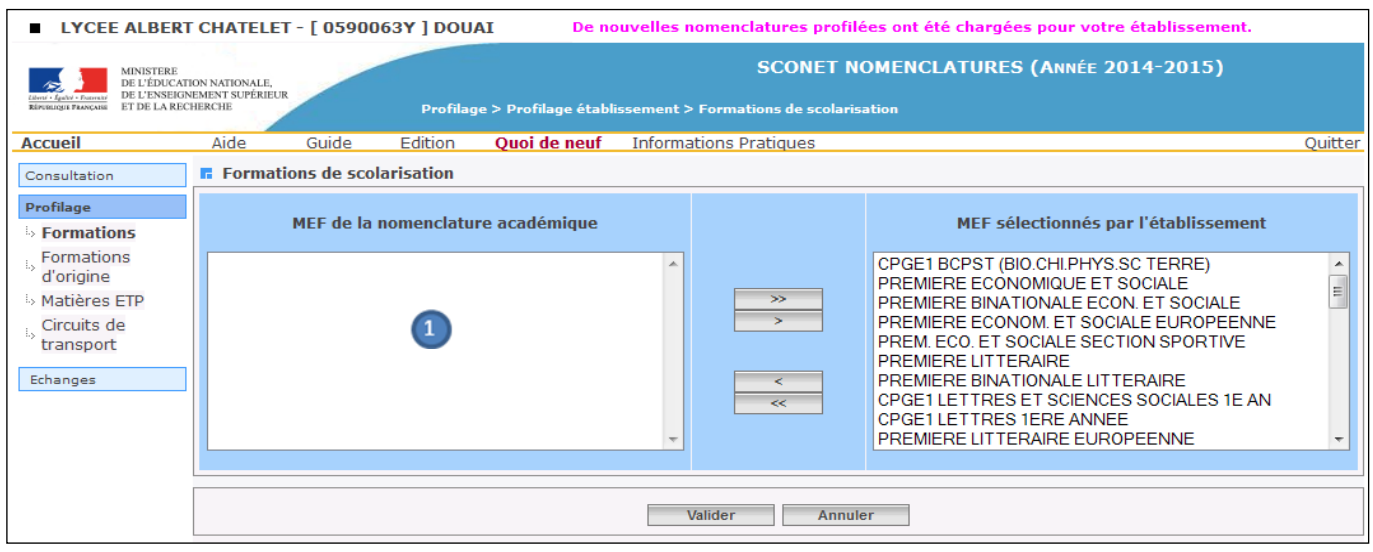

Après sélection et validation des **formations**, l'établissement sélectionne ses **options**.

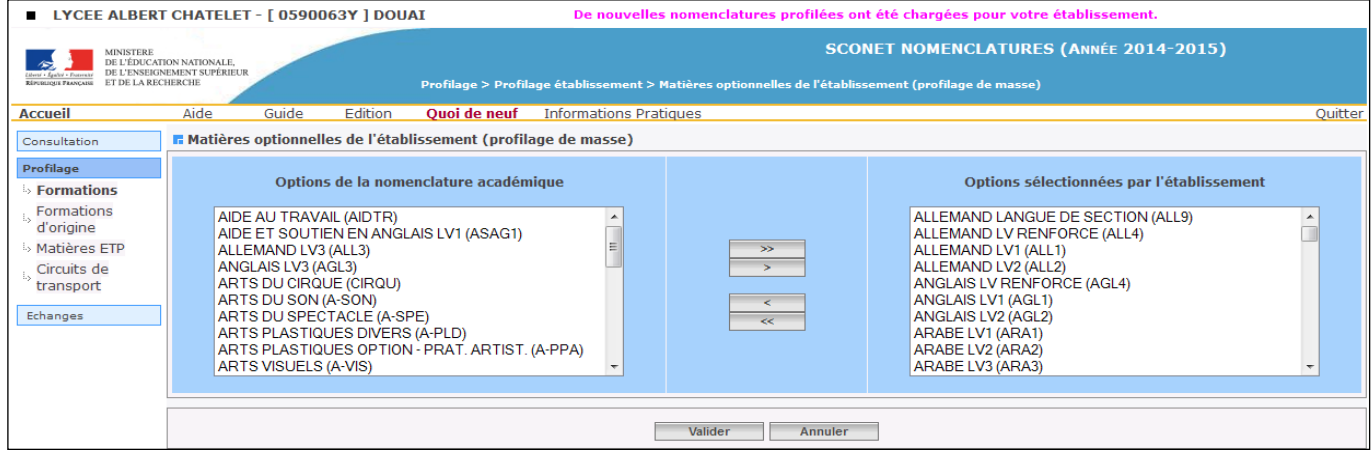

Une fois le **profilage de masse** validé, les options peuvent être sélectionnées/désélectionnées MEF par MEF (**profilage fin**).

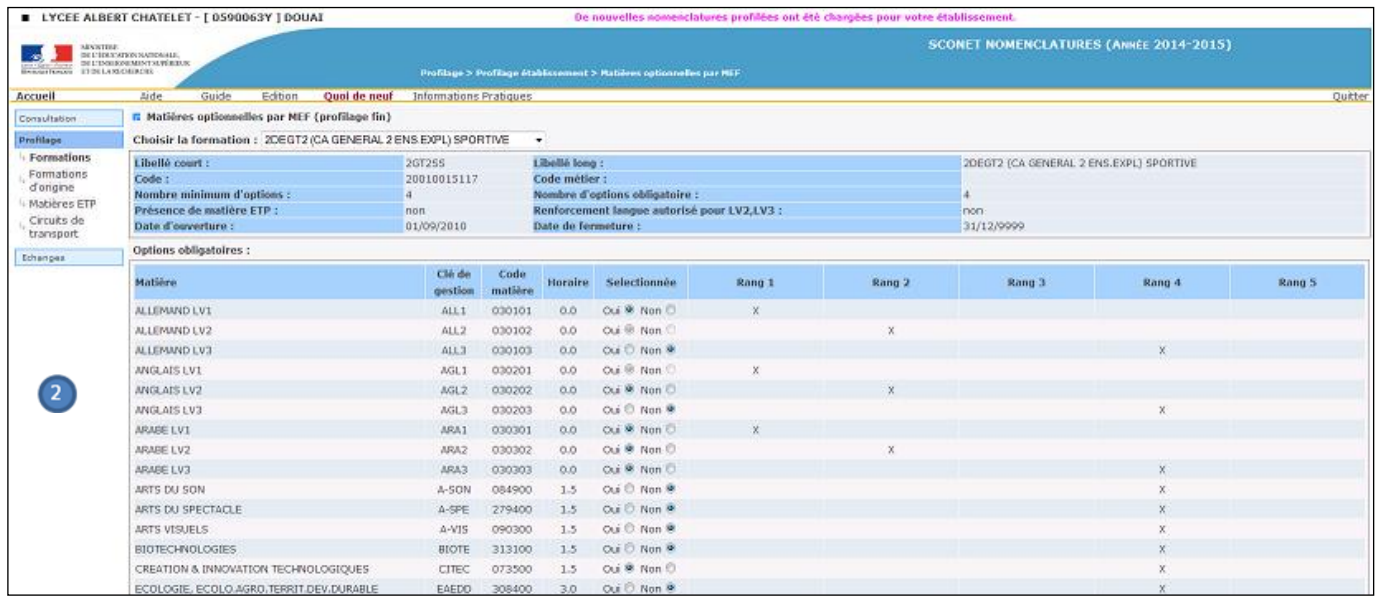

Après validation, le résultat est consultable dans le module **Administration Téléservices**, menu **Téléinscription > Paramétrer les options éligibles**, dans le bloc « Les options possibles ».

Remarque : l'ajout ou la suppression d'une option dans un MEF s'effectue dans **Nomenclatures**.

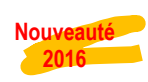

Pour les 2<sup>ndes</sup> générales et technologiques, un bloc « Paramétrage du nombre de souhaits possibles » propose de choisir le **nombre de souhaits minimum et maximum** à exprimer par les parents, pour le 2<sup>ème</sup> enseignement d'exploration.

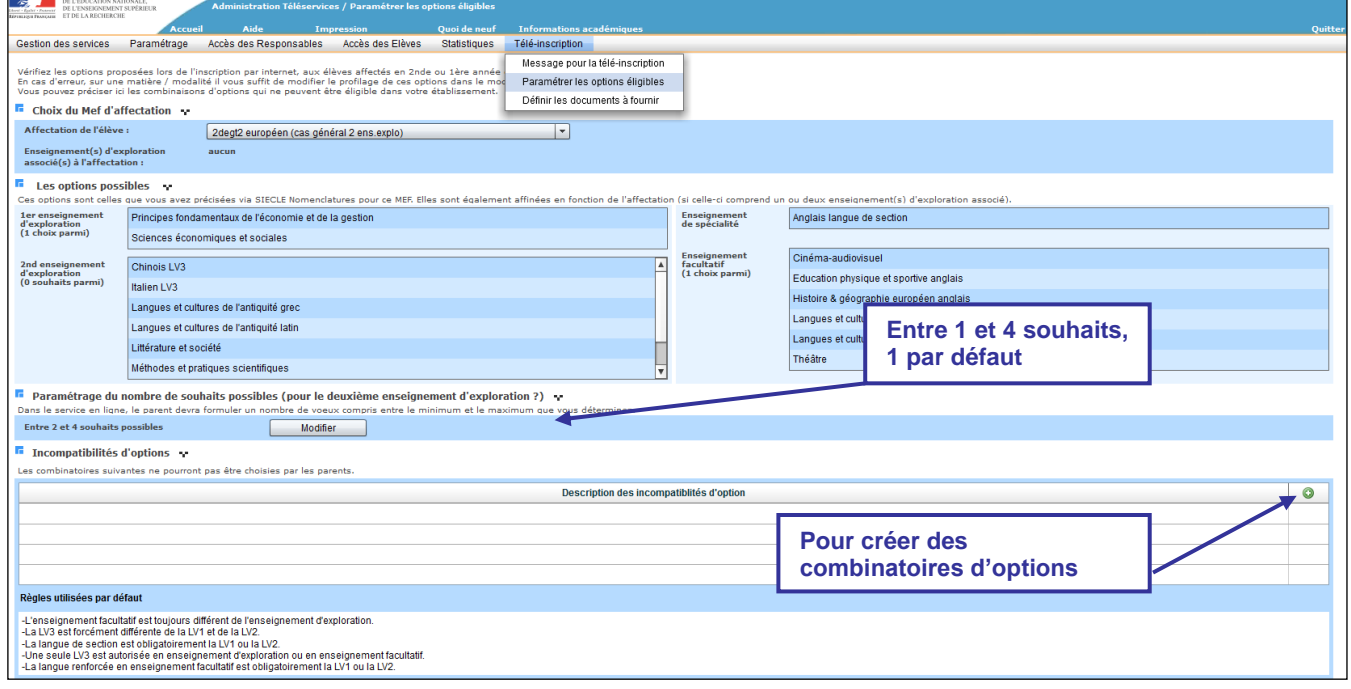

**Nouveauté 2016**

De même, un bloc « Incompatibilité d'options » permet de définir les **options incompatibles** entre elles, ou au contraire, **obligatoirement combinables**. Toute option peut être concernée par ce paramétrage, depuis la LV1 jusqu'à l'enseignement facultatif.

#### La définition de la combinatoire d'options fonctionne de la façon suivante :

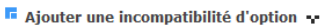

2degt2 (cas general 2 ens.explo)

Vous pouvez ici saisir une combinatoire à exclure en la déclarant sous la forme :

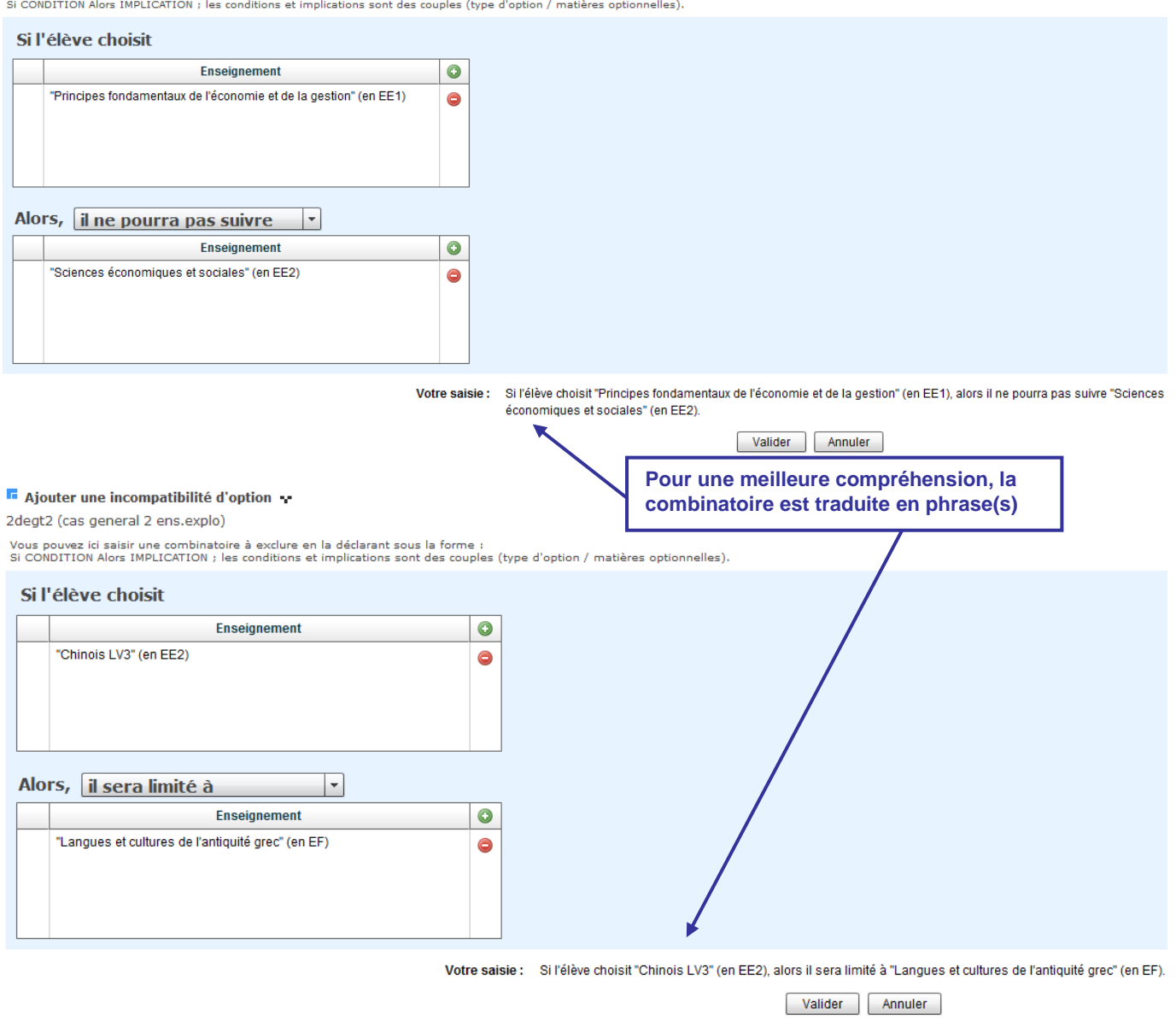

#### Une fois validées, les combinaisons d'options sont récapitulées.

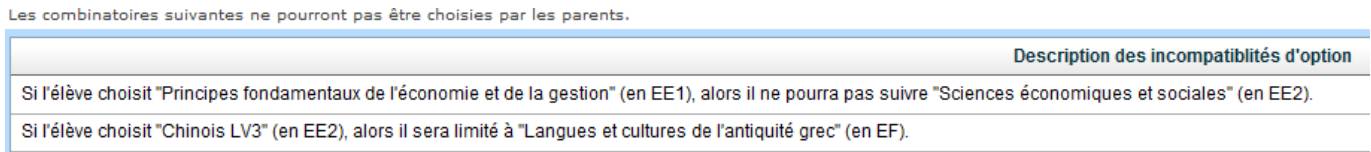

Les modifications ainsi effectuées sont **immédiatement** répercutées **dans Scolarité services**.

Remarque : Il est recommandé de réaliser cette opération avec la plus grande attention avant l'ouverture de la campagne, puis **de ne plus modifier les règles paramétrées une fois la campagne commencée**, au risque de créer des situations d'inégalité de traitement entre les élèves téléinscrits.

#### <span id="page-10-0"></span>**2.7 Les documents à fournir**

Le proviseur du **lycée d'affectation** peut définir une liste de **documents à fournir** par la famille pour finaliser l'inscription, téléchargeables ou non dans le service en ligne.

Cette liste peut être **personnalisée par formation d'accueil**. **Nouveauté 2016**

Pour chacun de ces documents, il précise :

son intitulé.

**F** Documents à fournir v

- sa date de remise souhaitée,
- sa provenance :
	- o document à télécharger,
	- o à demander à l'établissement d'origine,

Document

o autre (saisie libre).

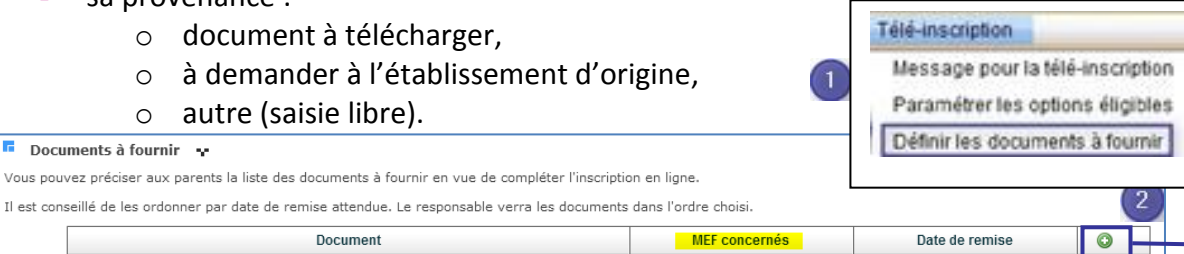

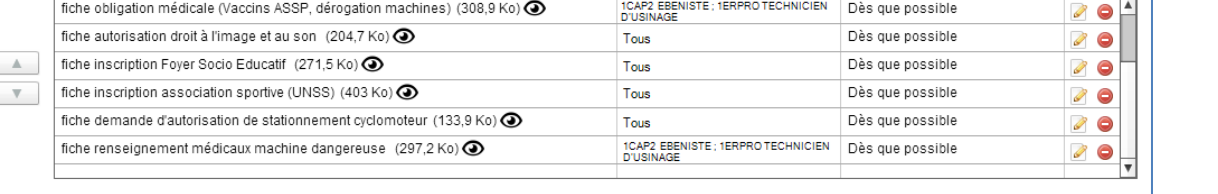

2 Mo maximum autorisés pour l'ensemble des fichiers à télécharger : 1,9 Mo

Ces documents seront joints au mail de confirmation envoyé au responsable à la fin du processus d'inscription en ligne

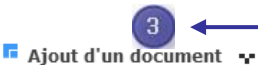

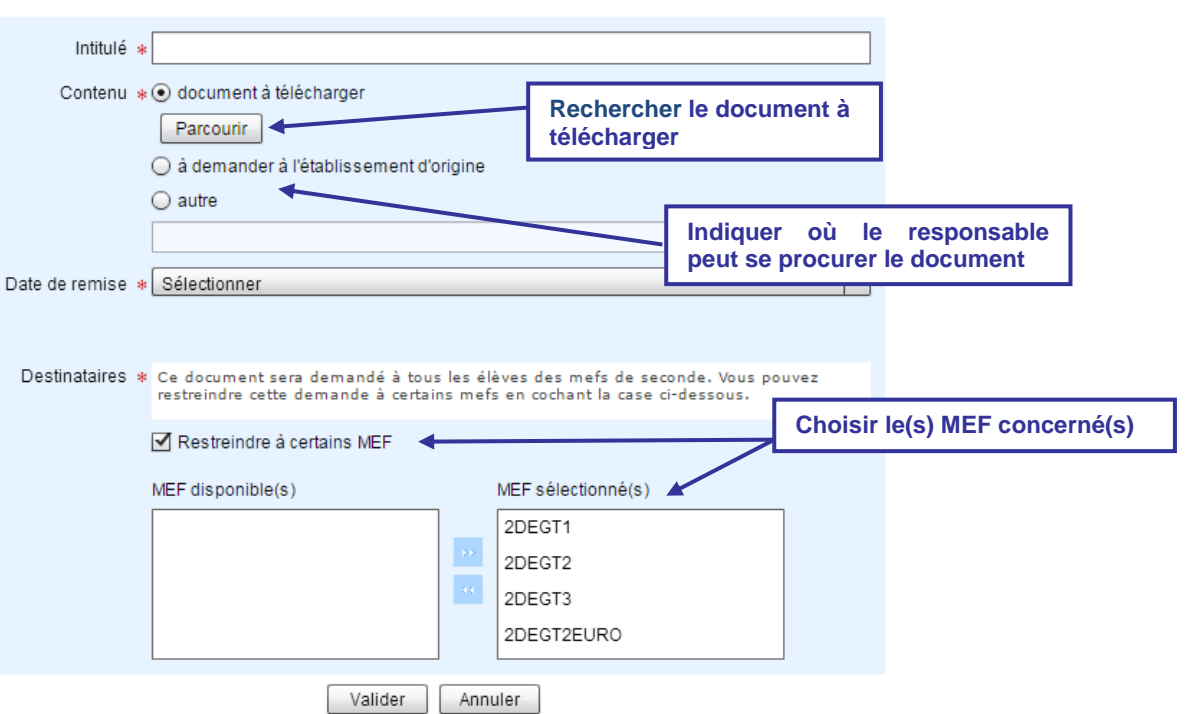

Le bouton  $\bullet$  rappelle que le document est téléchargeable par les parents et permet de le visualiser. Remarques :

- la liste des documents à fournir s'affiche dans le téléservice une fois l'inscription validée. Elle peut être enregistrée ou imprimée,
- cette liste de documents est rappelée dans le courriel de confirmation d'inscription envoyé aux responsables,
- elle reste accessible aux parents dans **Scolarité services**.

## <span id="page-11-0"></span>**3 L'inscription par les parents**

Pour connaître la procédure de création de compte par les responsables, consultez :

#### **Services en ligne - Guide de l'utilisateur**

#### <span id="page-11-1"></span>**3.1 La connexion**

Dans la mesure où l'inscription dans un établissement scolaire public est considérée comme un acte usuel, c'est le **premier responsable légal** de l'élève qui se connecte qui peut procéder à l'inscription. Jurisprudence du TA de Lille, 11 mars 2009, n°0805148 : l'inscription d'un enfant est un acte usuel, pour lequel l'un des parents peut agir seul, l'accord de l'autre parent étant réputé acquis, en l'absence d'expression préalable du désaccord de l'un des parents.

Rappel : la connexion se fait au moyen d'un **compte responsable**, et non élève.

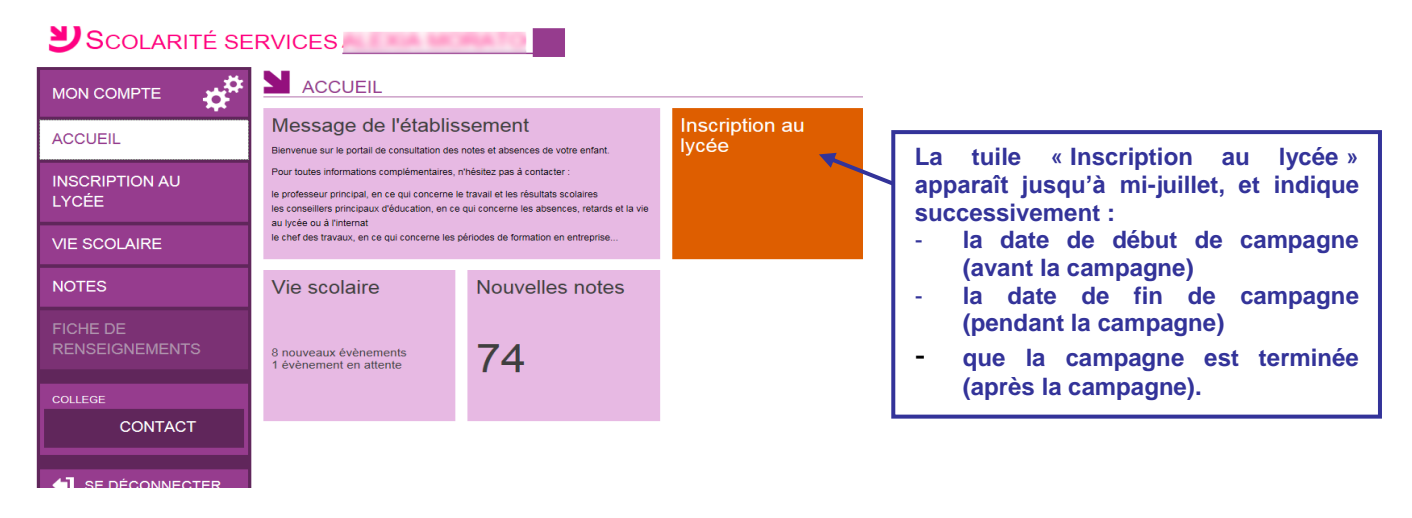

#### <span id="page-11-2"></span>**3.2 La consultation de l'affectation et l'inscription**

Le parent visualise la décision d'affectation de son enfant, **au plus tôt le lendemain** de la descente des résultats d'affectation depuis **Affelnet**, et peut imprimer les résultats d'affectation suite aux vœux qu'il avait formulés (jusqu'au vœu accepté). Ensuite, il choisit d'inscrire ou non son enfant dans l'établissement indiqué.

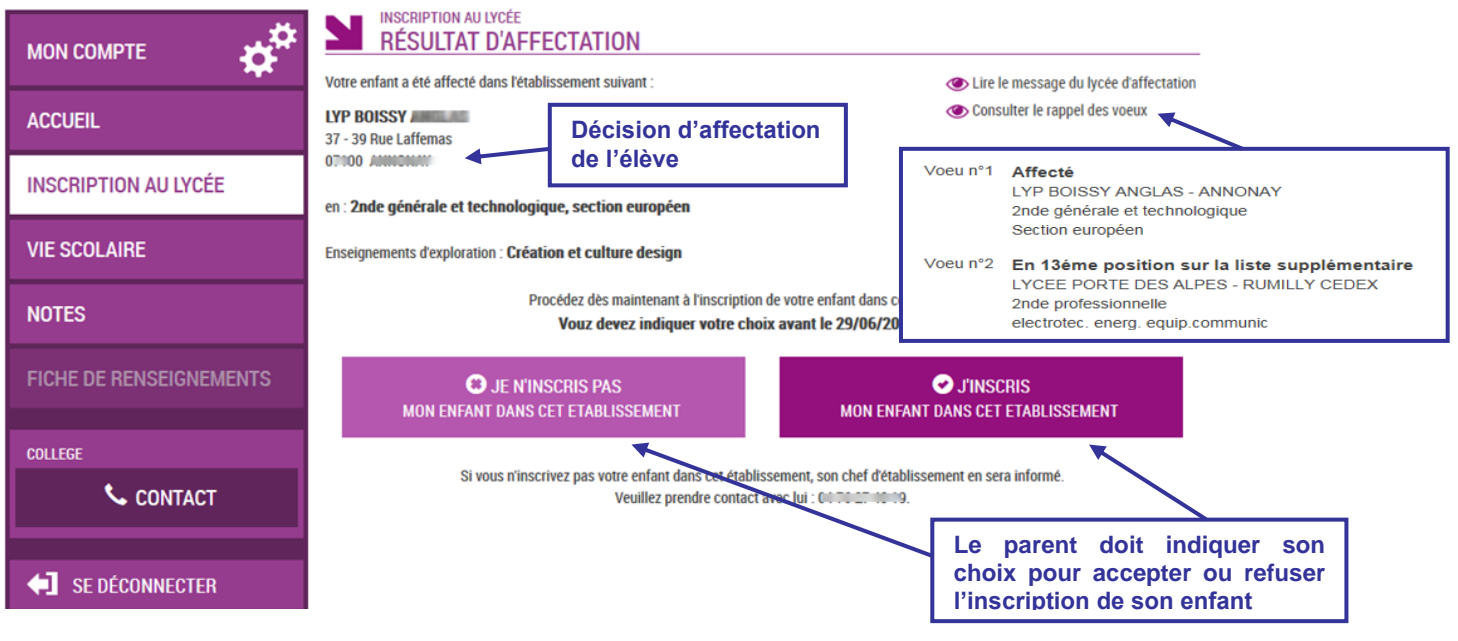

Si le **parent refuse l'inscription** de son enfant, il doit :

- **•** confirmer son choix,
- contacter l'établissement d'origine de son enfant.

#### Dans ce cas, il reçoit un courriel de confirmation de son refus d'inscription :

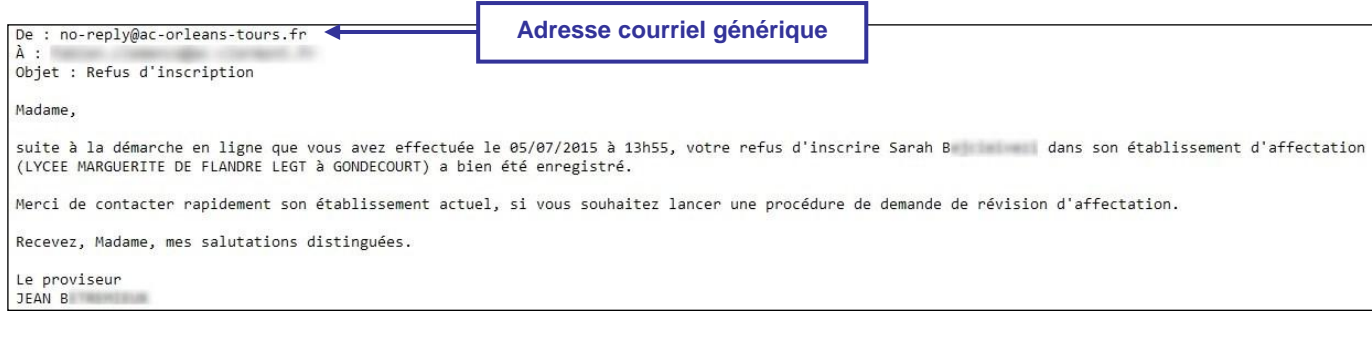

#### Une fois le refus confirmé, il reste visible en page d'accueil de l'inscription en ligne :

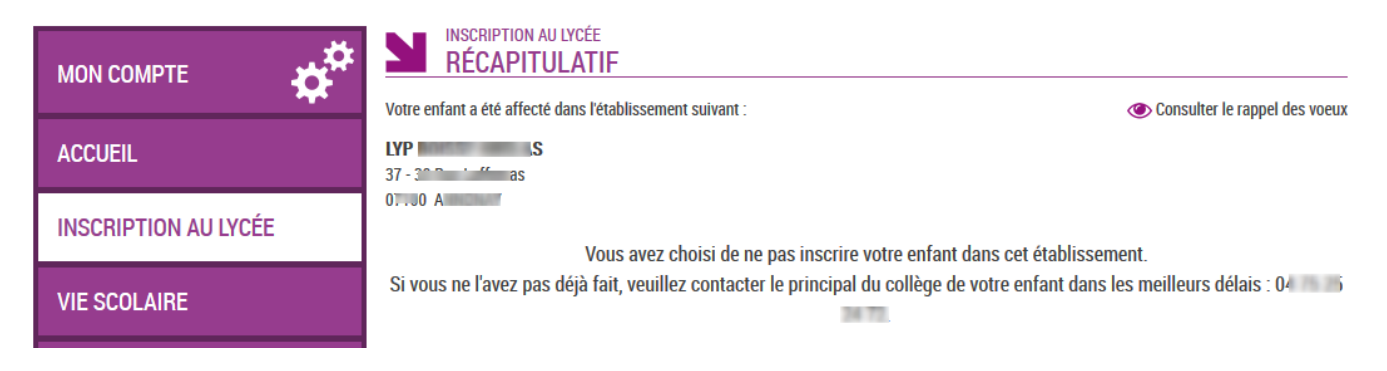

#### <span id="page-12-0"></span>**3.3 Les souhaits pour les options**

Si le parent **valide l'inscription** de son enfant dans le lycée d'affectation, il peut ensuite choisir :

- les langues vivantes 1 et/ou 2 (inversion LV1/LV2 si les options du lycée d'affectation le permettent),
- la langue ou le sport de section pour les MEF concernés (sections européennes, internationales, sportives …),
- pour une 2<sup>nde</sup> GT, les enseignements d'exploration qui n'ont pas déjà été choisis au moment de **l'affectation**,
- éventuellement un enseignement facultatif.

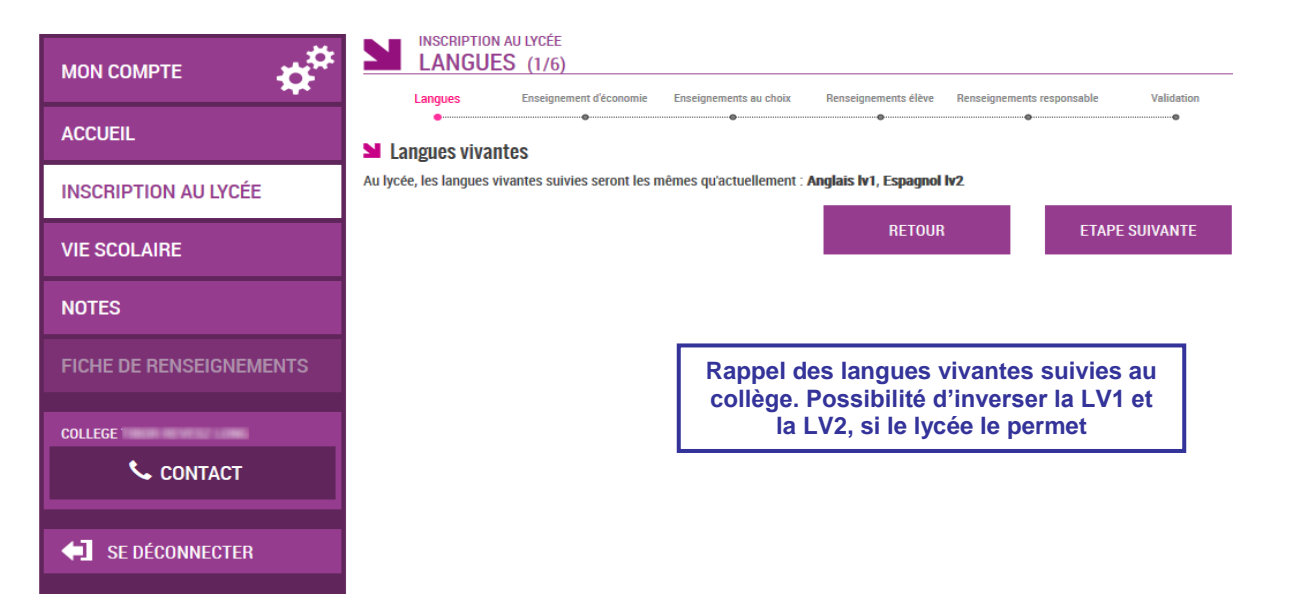

Les écrans suivants **s'adaptent** selon le **MEF d'affectation**, le **profilage des options** obligatoires et facultatives dans **Nomenclatures**, et des **combinaisons d'enseignements** autorisées ou interdites dans **Administration téléservices**.

Exemple pour un MEF de 2<sup>nd</sup> GT avec deux enseignements d'exploration :

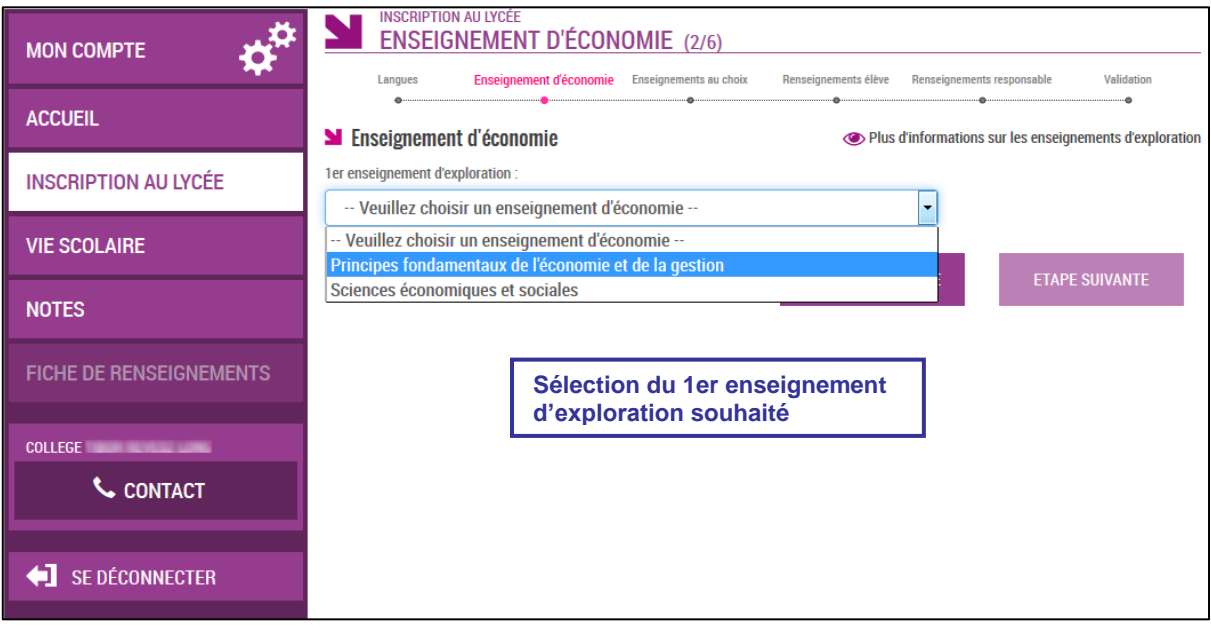

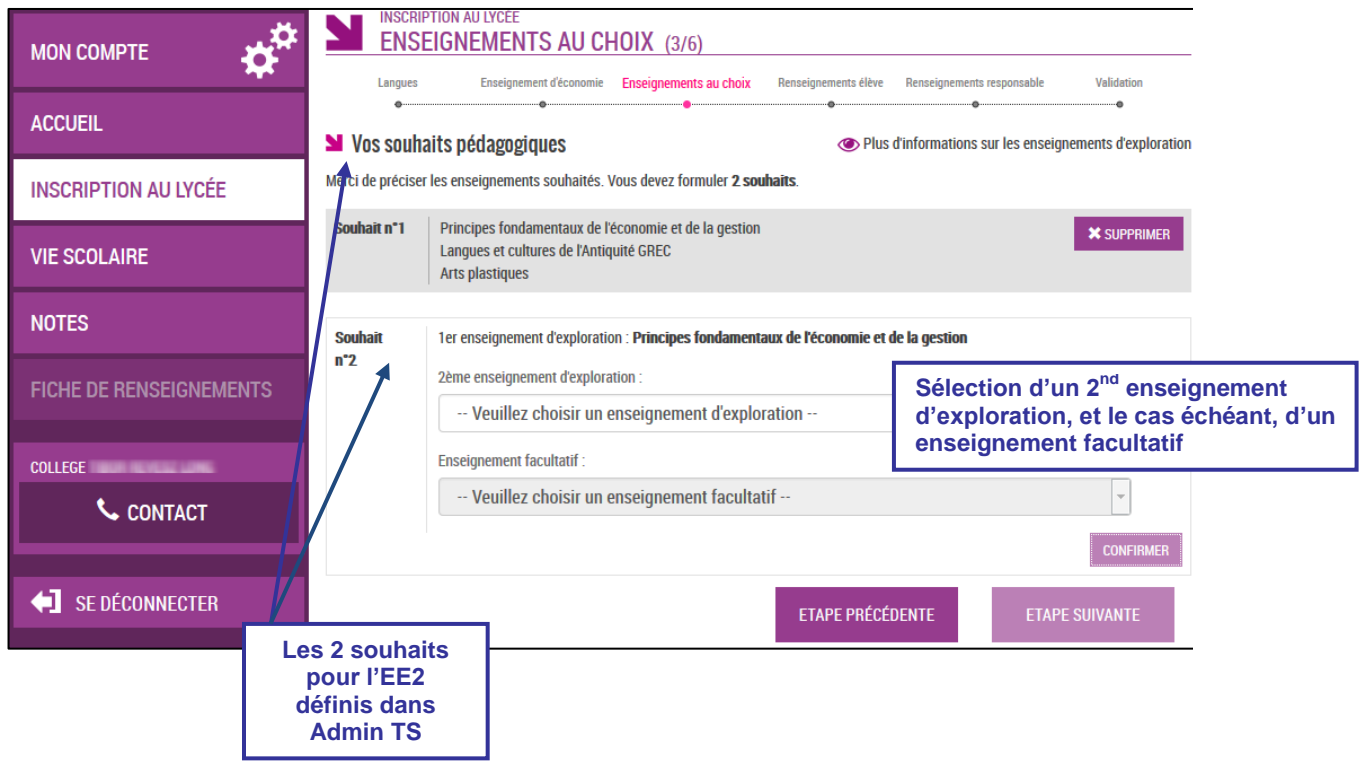

#### <span id="page-14-0"></span>**3.4 La mise à jour de la fiche de renseignements**

Le parent visualise ensuite, et modifie si nécessaire, **les données administratives de son enfant et les siennes**.

Remarque : l'autre parent pourra modifier ses informations dans le service **Fiche de renseignements**, à l'issue de la campagne, avec son propre compte.

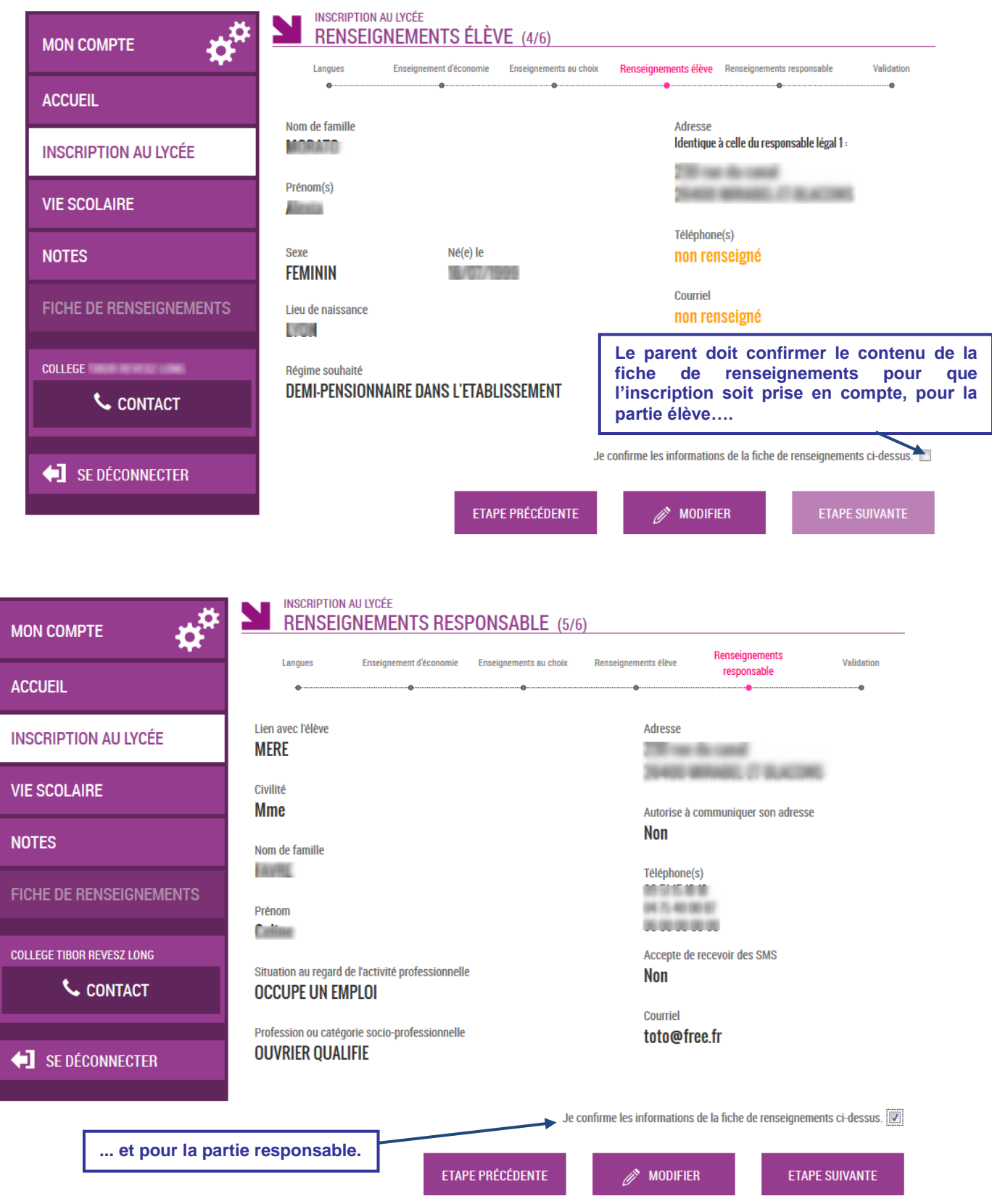

### <span id="page-15-0"></span>**3.5 La validation de l'inscription**

Une fois l'inscription terminée, le parent a la confirmation de l'inscription à l'écran, avec la **liste des documents à fournir** si celle-ci a été définie dans **Administration téléservices**.

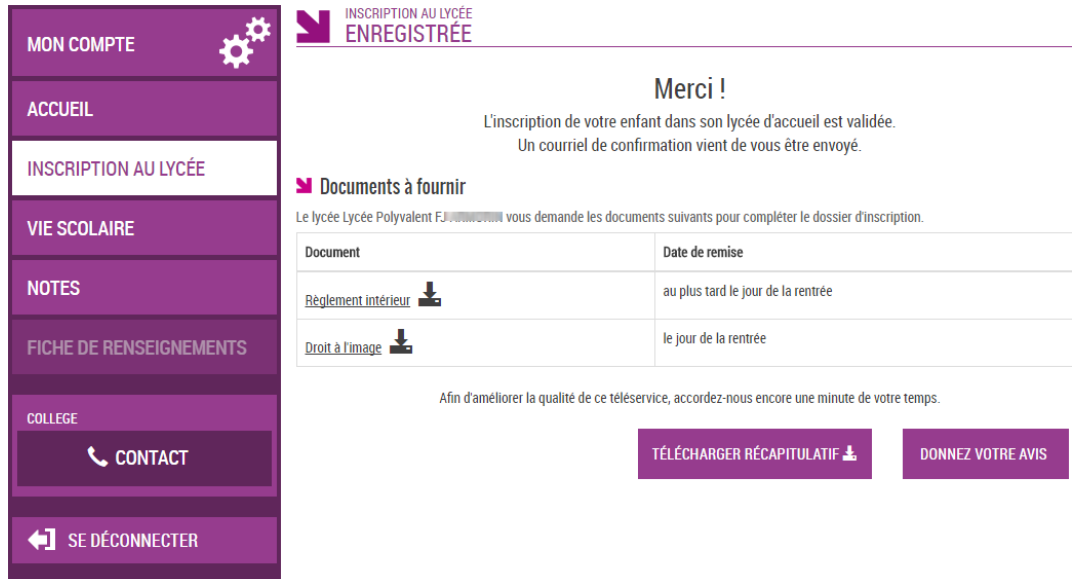

Le bouton **Openez votre aviset ouvre le formulaire d'une enquête de satisfaction sur le service Inscription au lycée**.

Le bouton <sup>Téléoungen récapriuant<sup>1</sup> permet d'enregistrer ou d'imprimer le récapitulatif de l'ensemble des</sup> informations liées à l'affectation et à l'inscription : lycée et MEF d'affectation, souhaits pédagogiques et/ou enseignements contingentés, ainsi que documents à fournir.

Il est également rappelé que les souhaits émis seront **satisfaits selon les possibilités de l'établissement**.

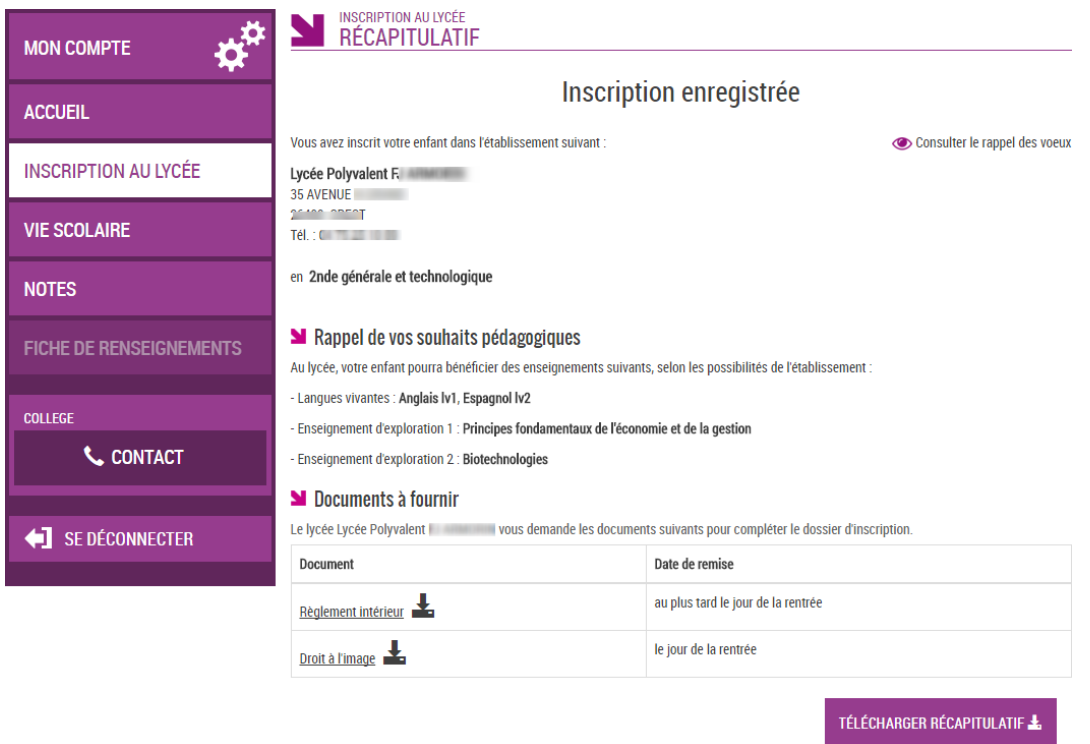

Le parent reçoit parallèlement, une **confirmation d'inscription par courriel** qui reprend les mêmes éléments, et qui est conforme au décret n° 2015-1404 relatif à la saisine de l'administration par voie électronique.

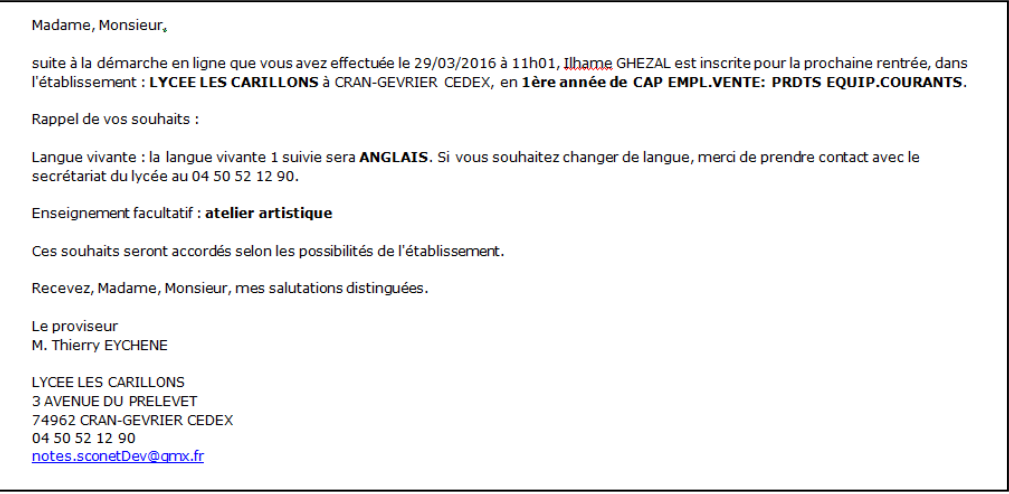

Remarque : l'adresse de l'expéditeur du message est l'adresse courriel générique du **lycée d'affectation**, si aucune adresse courriel spécifique n'a été définie dans **Administration Téléservices**.

Une fois la campagne d'inscription en ligne terminée, les responsables légaux continuent de pouvoir consulter le récapitulatif de l'inscription de leur enfant.

#### <span id="page-16-0"></span>**3.6 Le suivi de l'inscription en ligne par l'établissement d'origine**

Pour répondre à l'obligation d'assurer le suivi des élèves, le chef d'**établissement d'origine** peut, **en temps réel**, consulter dans le menu **Télé-inscription > Suivi de la télé-inscription** du module **Administration Téléservices**, l'état des inscriptions en ligne.

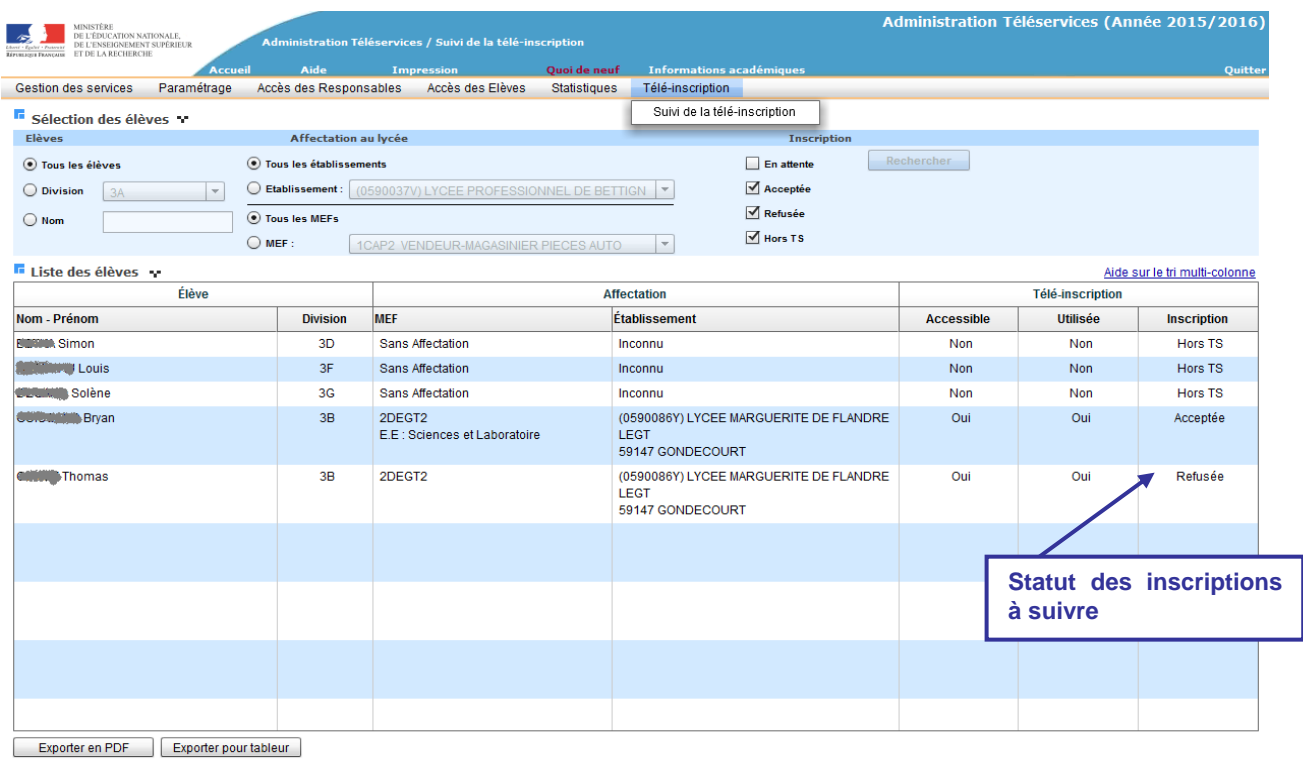

Pour chaque dossier élève la colonne « Inscription » peut prendre les valeurs :

- « En attente » : le responsable de l'élève n'a pas encore pris de décision concernant l'inscription de son enfant,
- « Acceptée » : le responsable de l'élève a accepté l'inscription de l'élève,
- « Refusée » : le responsable de l'élève a refusé l'inscription de l'élève,
- « Hors TS » dans les cas suivants :
	- o le MEF d'affectation ne fait pas partie du périmètre de la téléinscription (pour l'affectation en première, en post-bac, ou dans une formation hors du périmètre),
	- o l'établissement d'accueil ne participe pas à la téléinscription,
	- o le responsable n'a pas ou plus, de compte téléservices.

## <span id="page-17-0"></span>**4 L'intégration des inscriptions par le lycée**

#### <span id="page-17-1"></span>**4.1 L'importation des dossiers élèves**

Dès l'ouverture de la campagne, **BEE** est mis à jour **en temps réel** dans le lycée d'affectation. Dans le menu **Importations > Dossiers depuis affectation**, le proviseur voit la liste de tous les élèves affectés dans son établissement, dont ceux inscrits via l'inscription en ligne (cf. statut de l'inscription [§3.6\)](#page-16-0).

Il peut affiner le suivi en triant les dossiers par établissement d'origine et importer les dossiers dont l'inscription a été « Acceptée ».

Les dossiers « **En attente** » ne peuvent être importés qu'à la **fin de la campagne**. Les dossiers avec un autre statut d'inscription peuvent être importés à tout moment.

Remarque : le statut « Hors TS » concerne les cas suivants :

- le MEF d'affectation ne fait pas partie du périmètre de la téléinscription (pour l'affectation en première, en post-bac, ou dans une formation hors du périmètre),
- l'établissement d'origine ne participe pas à la téléinscription,
- le responsable n'a pas ou plus, de compte téléservices.

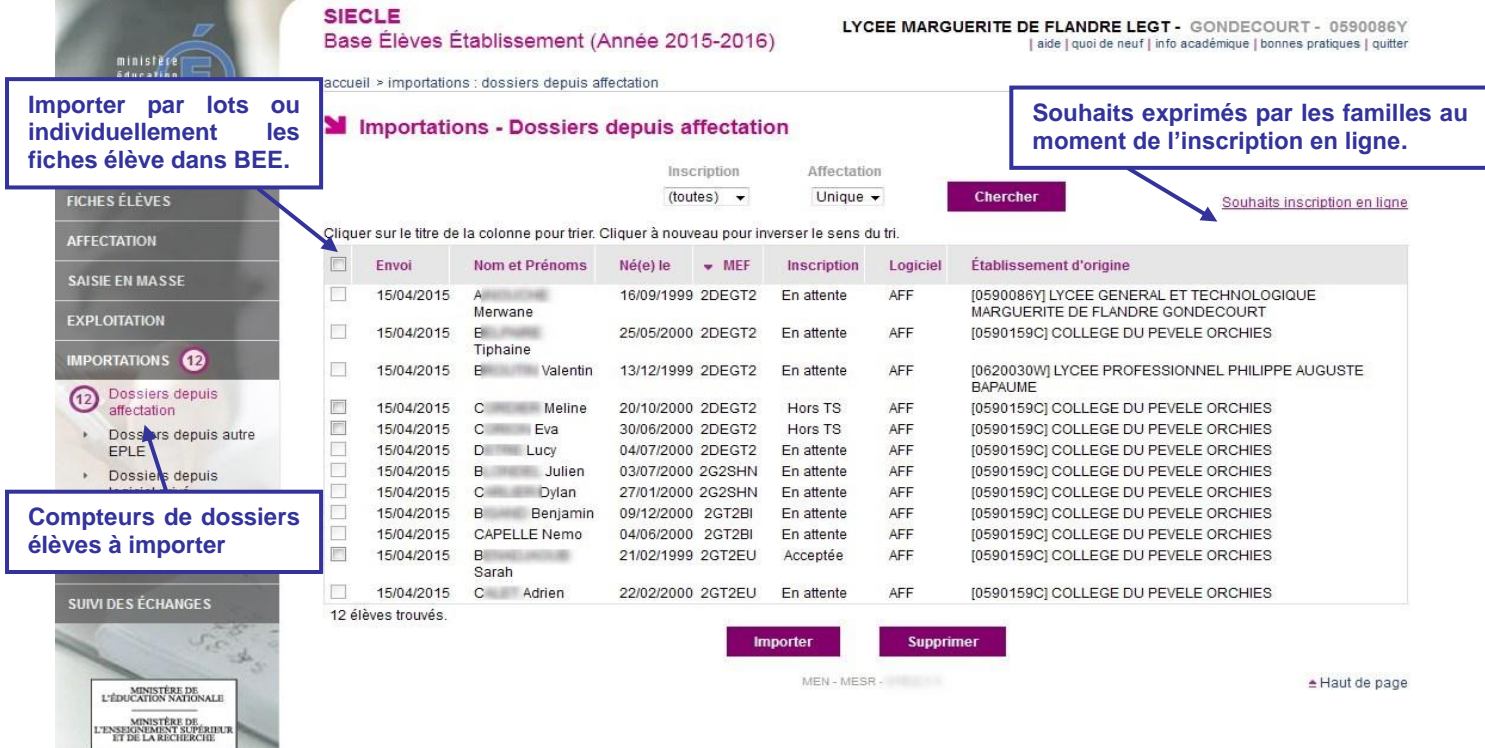

#### <span id="page-18-0"></span>**4.2 L'export des souhaits des familles**

Les souhaits exprimés par les familles peuvent être consultés et exportés dans un fichier au format « csv » par le chef d'établissement, afin de faciliter la répartition des élèves selon les options.

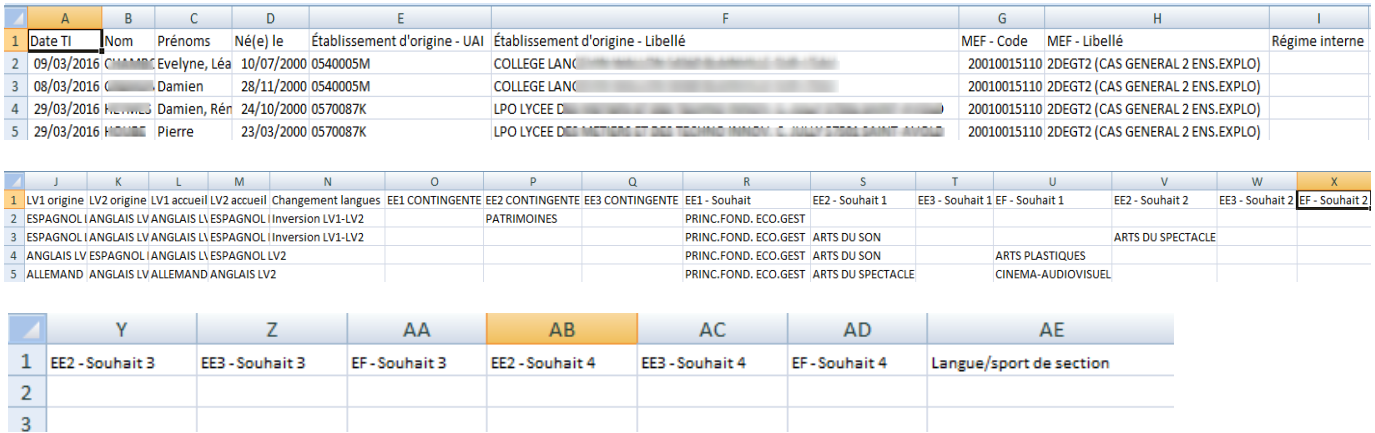

La colonne « Date TI » contient la date à laquelle a eu lieu l'inscription en ligne.

Les « EE1 », « EE2 » et « EE3 contingenté » correspondent aux vœux fléchés dans **Affelnet**, définis au moment du processus d'affectation. Les colonnes des enseignements souhaités correspondent aux choix des familles pendant la téléinscription, dans **Scolarité services**.

Ce fichier s'enrichit tout au long de la campagne et reste disponible jusqu'à la rentrée scolaire. Une fois la campagne terminée, il n'est plus modifié, même par des saisies dans **BEE**.

Inversement, les données qu'il contient ne sont **pas prises en compte dans BEE**, à l'exception de l'inversion des langues vivantes.

#### <span id="page-18-1"></span>**4.3 La validation des modifications de la fiche de renseignements**

Lors de l'import des dossiers, le proviseur visualise les modifications administratives apportées par les familles. Il peut les **accepter** ou les **refuser**, pour tous les élèves ou individuellement.

La fiche élève est créée dans tous les cas dans **BEE** :

- en prenant en compte les modifications acceptées
- conformément au dossier transmis par **Affelnet**, s'il n'y a pas de modifications ou si elles ont été refusées.

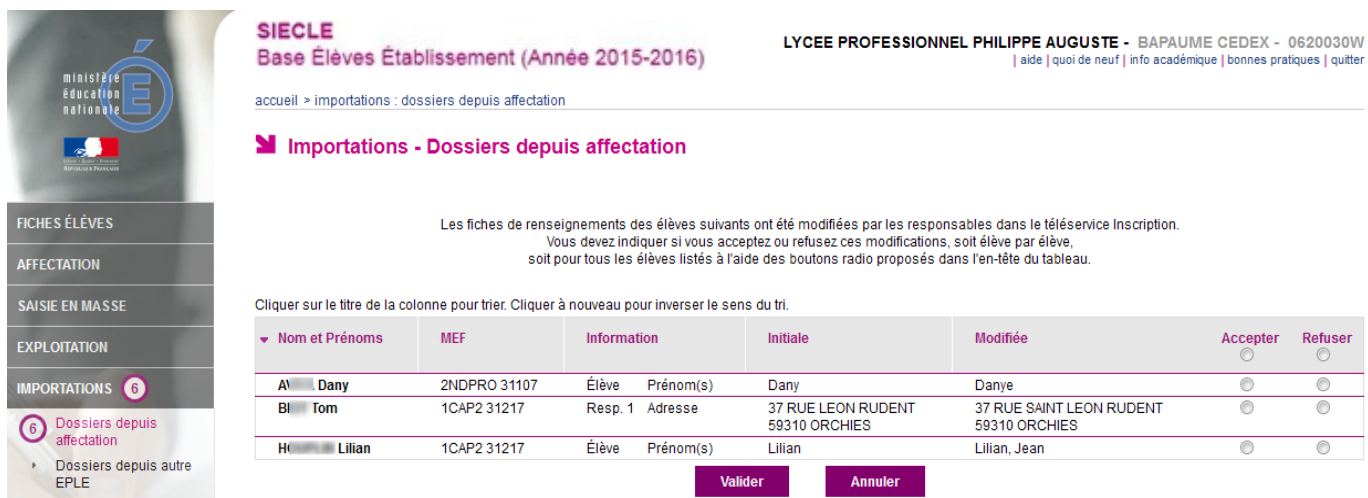

## <span id="page-19-0"></span>**5 La clôture de la campagne**

#### <span id="page-19-1"></span>**5.1 Dans l'établissement d'origine**

A l'issue de la campagne d'inscription en ligne, le principal de l'établissement d'origine effectue un bilan de l'affectation des élèves. En liaison avec les services départementaux d'orientation, il aide les familles n'ayant pas obtenu d'affectation à formuler des vœux pour la commission d'ajustement.

#### <span id="page-19-2"></span>**5.2 Au lycée d'affectation**

Le proviseur, dès la clôture de la campagne d'inscription en ligne (**date définie par l'académie**), traite les dossiers restés en attente :

- en supprimant les dossiers des élèves dont il sait qu'ils ne se présenteront pas à la rentrée (inscription dans le privé …)
- en important les dossiers des élèves dont les parents veulent inscrire leur enfant dans le lycée d'affectation, mais qui n'ont pas pu ou n'ont pas souhaité utiliser l'inscription en ligne, ou qui sont affectés ultérieurement.